#### ESP8266 WLED Digital LED Controller

# Wiring Terminal Instructions

The WLED controller can support a total of three output channels. The output terminal connections "G D V" correspond to the "GND DATA VCC" pins of the digital LED strips. Among them, D refers to the default output group for GPIO2, so please prioritize using this group. The other group, D for GPIO1, can only be used after configuration in the APP. IO14 is an extended GPIO signal port that can be customized for use.

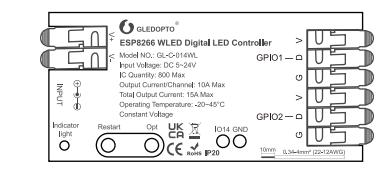

Go to the WLED control page and click on the "Config" button in the upper right corner. Then, select "LED Preferences" and navigate to "Hardware setup" to configure the LED strip information.

# LED Strip Configuration

4. Click "WIFI SETTINGS", set the WiFi account and password, and the click"Save & Connect" at the top of the screen to save.

. After successful connection, it will automatically jump to the WLED page (or enter the website 4.3.2.1 in the browser

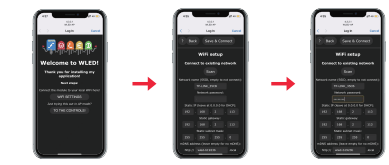

#### $\sim 100$   $\mu$ **Bases** Welcome to WLED Financial Corporation<br>Theris you for installing my<br>Next your to enter the WLED page).

Model: GL-C-014WL Input Voltage: DC 5-24V<br>Output Current/Channel: 10A Max Total Output Current: 15A Max Output Current/Channel: 10A Max<br>Temperature: -20~45°C Wireless Communication: WiFi Dimensions: 108x45x18mm

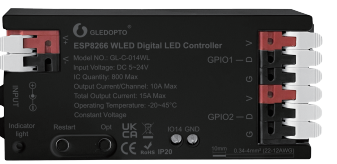

5. Keep the phone and WLED controller connected to the same WIFI connection, enter the WLED APP (See figure 5-1), click the "+" in the upper right corner of the screen (See figure 5-2), and then click "DISCOVER LIGHTS..." (See figure 5-3). When the button below displays "Found WLED!", it means that the WLED controller has been found (See figure 5-4). Click the checkmark in the upper right corner to return to the main page. The found WLED controller will be displayed in the list (See figure 5-5).

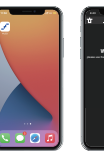

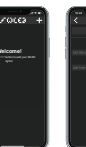

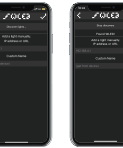

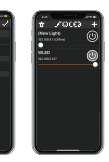

Model: GL-C-015WL-M / GL-C-015WL-D Input Voltage: DC 5-24V<br>Output Current/Channel: 10A Max Total Output Current: 15A Max Output Current/Channel: 10A Max<br>Temperature: -20~45°C Wireless Communication: WiFi Dimensions: 108x45x18mm

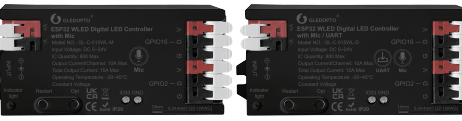

Figure 5-1 Figure 5-2 Figure 5-3 Figure 5-4 Figure 5-5

# APP Configuration Steps

# APP Download Method

 $\sim$ 

<u>p</u>

1. IOS : "App Store" Search and download WLED or WLED Native

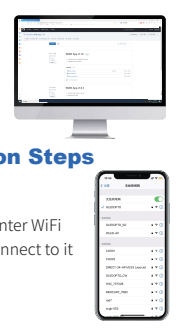

within the app.

2. Android: Download from the website https://github.com/Air coooke/WLED-App/releases.

1. Power on the WLED controller. 2. Open the phone settings and enter WiFi settings, find"WLED-AP" and connect to it with the password "wled1234".

# **SUPER LIGHTINGLED**

# WLED Series LED Strip Controller **User Instruction**

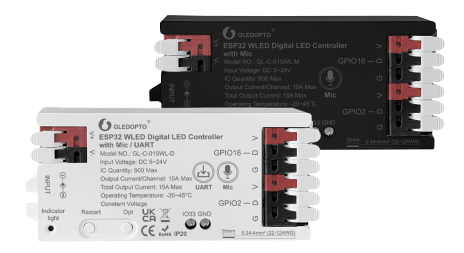

Model: GL-C-015WL Input Voltage: DC 5-24V Output Current/Channel: 10A Max<br>Temperature: -20~45°C Wireless Communication: WiFi Dimensions: 108x45x18mm

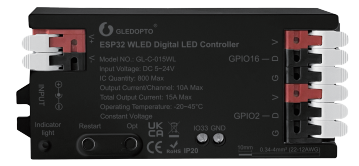

#### ESP32 WLED Digital LED Controller

# Wiring Terminal Instructions

The WLED controller can support a total of three output channels. The output terminal connections "G D V" correspond to the "GND DATA VCC" pins of the digital LED strips. Among them, D refers to the default output group for GPIO16, so please prioritize using this group. The other group, D for GPIO2, can only be used after configuration in the APP. IO33 is an extended GPIO signal port that can be customized for use.

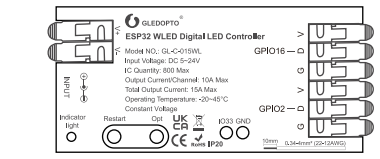

#### **ESP32 WLED Digital LED Controller with Mic**

# Wiring Terminal Instructions

The WLED controller can support a total of three output channels. The output terminal connections "G D V" correspond to the "GND DATA VCC" pins of the digital LED strips. Among them, D refers to the default output group for GPIO16, so please prioritize using this group. The other group, D for GPIO2, can only be used after configuration in the APP. IO33 is an extended GPIO signal port that can be customized for use.

GL-C-014WL、GL-C-015WL GL-C-015WL-M、GL-C-015WL-D GL-C-015WL-M GL-C-015WL-D

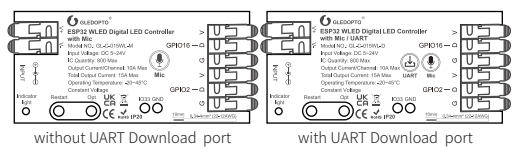

# Description of Button Functions

# Reset to Factory Settings

#### UART Download (if this function is available)

### Troubleshooting and Solution

#### Solution

Check whether the input power connection is correct

- L. Check if the phone is on the same network as the controller Check if the controller is out of the range of the WIFI connection.
- causing unstable connection. . Turn off and on the controller to retry.  $\,$
- 
- . Check if the power supply is working properly.
- working property.<br>2. Check if the power supply voltage matches the light strip.
- . Check if the input power connection
- 4. Check if the light strip connection is
- 5. Check if the GPIO settings in the APP are correct.
- 6. Check if the light strip IC model in the APP is set correctly.
- 1. Check if the power supply is working properly.
- 2. Check if the power supply matches the light strip.
- . Check if all connections are good. and use conductive and short wires as much as possible for connection. 4. Add power supply at an appropriate
- 5 Check if the APP has set a limit on brightness or current.

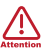

GL-C-I-015WLv1.1

## Mic Configuration (If this feature is available)

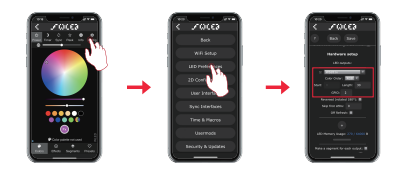

# Relay Configuration

2. Go to the WLED control page, click on "Info" at the top, click on  $\overline{\phantom{a}}$ the button next to "AudioReactive" to use the Mic.

 configure according to the configuration information, click "Save" after configuration is complete, and then power off the controller.

1. Go to the WLED control page, click on "Config" in the top right corner, select "Usermods", find "Digitalmic" after entering,

Relay Configuration Go to the WLED control page, click on the top right corner "Config", select "LED Preferences", then find "Relay GPIO". Configure Relay GPIO as 12, uncheck Invert, and click Save to apply the settings.

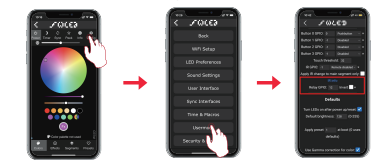

Note: When using this function, every time the light is turned on or off, the power to the output terminal will be simultaneously turned on or off to save electricity. It is important to note that this function cannot turn off the power supply for backup power.

Note: After configuring the microphone parameters, you need to power off and on the controller once to use the microphone function.

1. Microphone type: Generic 12S 3. 12S WS pin: 5 2. 12S SD pin: 26 4. 12S SCK pin: 21

#### Configuration Information:

- 1. Before turning on the power, please ensure that all connections are correct and secure, and do not operate while the power is on.
- 2. The product should be used under the rated voltage. Using it under excessive or insufficient voltage may cause damage.
- 3. Do not disassemble the product, as it may cause fire and electric shock.
- 4. Do not use the product in environments exposed to direct sunlight, moisture, high temperatures, etc.
- 5. Do not use the product in metal shielded areas or around strong magnetic fields, as this may severely affect the wireless signal transmission of the product.

#### **Disclaimers**

Go to the WLED control page and click on the top right corner "Config". Click on "Security & Updates" at the bottom, and then scroll down to find "Factory reset" and check the box. Click "Save" to reset the controller.

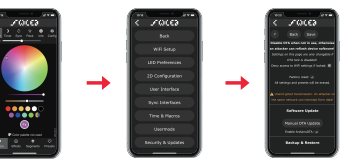

Pressing the button will power off the controller module, releasing it will power it back on. Useful when the controller needs to be restarted after configuring the microphone.

1. Short press: Power on/off. 2. Long press for 1 second: Switch colors. 3. Long press for 10 seconds: Reset the WLED controller and activate the WLED-AP hotspot.

- 1. Our company will update the content of this manual based on the improvement of product functionality. The updates will be displayed in the latest version of this manual, without further notice.
- 2. Due to our continuous adoption of new technologies, product specifications may change without further notice.
- 3. This manual is provided for reference and guidance only and does not guarantee complete consistency with the actual product. The actual application should be based on the actual product.
- 4. The components and accessories described in this manual do not represent the standard configuration of the product. The specific configuration is subject to the packaging.
- All text, tables, and images in this manual are protected by relevant national 5. laws and may not be used without our permission.
- 6. This product may be compatible with third-party products (such as apps, hubs, etc.), but our company does not take responsibility for compatibility issues or partial loss of functionality caused by changes in third-party products.

Long press OPT button for 10 seconds.

#### 1. Button Reset

#### 2. APP Reset

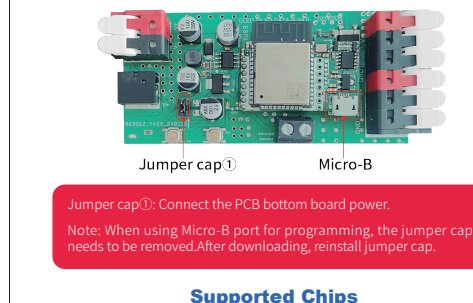

# Numbe Micro-B WS2811、 WS2811F、 WS2812B、 WS2814A、 SK6812、 SM16703、 SM16703SP3、 FL19038、 FW1935、 FL19038, etc.

# Symptoms Indicator light is not on APP shows "offline APP is connected, bu the light strip is not controllable The brightness of the li strip is low, and the fron and back colors are significantly different

- 1. Open the controller case.
- 2. Remove the jumper cap① (used to connect the motherboard power).
- 3. Insert the Micro-B data cable to download.
- 4. After downloading, reinstall jumper cap.

#### OPT button:

#### Restart:

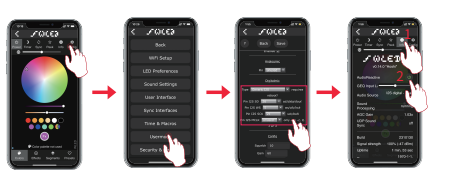

Restart Opt

- EA